# **12. Advanced features**

#### **Overview**

This quick guide describes some extra features of SciTrack.

- **1. Accessing the menu features**
- **2. Generate reports**
- **3. Scan Operations (to transfer or dispose using a scanner)**
- **4. Generate a barcode worksheet for Scan Operations**
- **5. View SciTrack users and find DLPs**

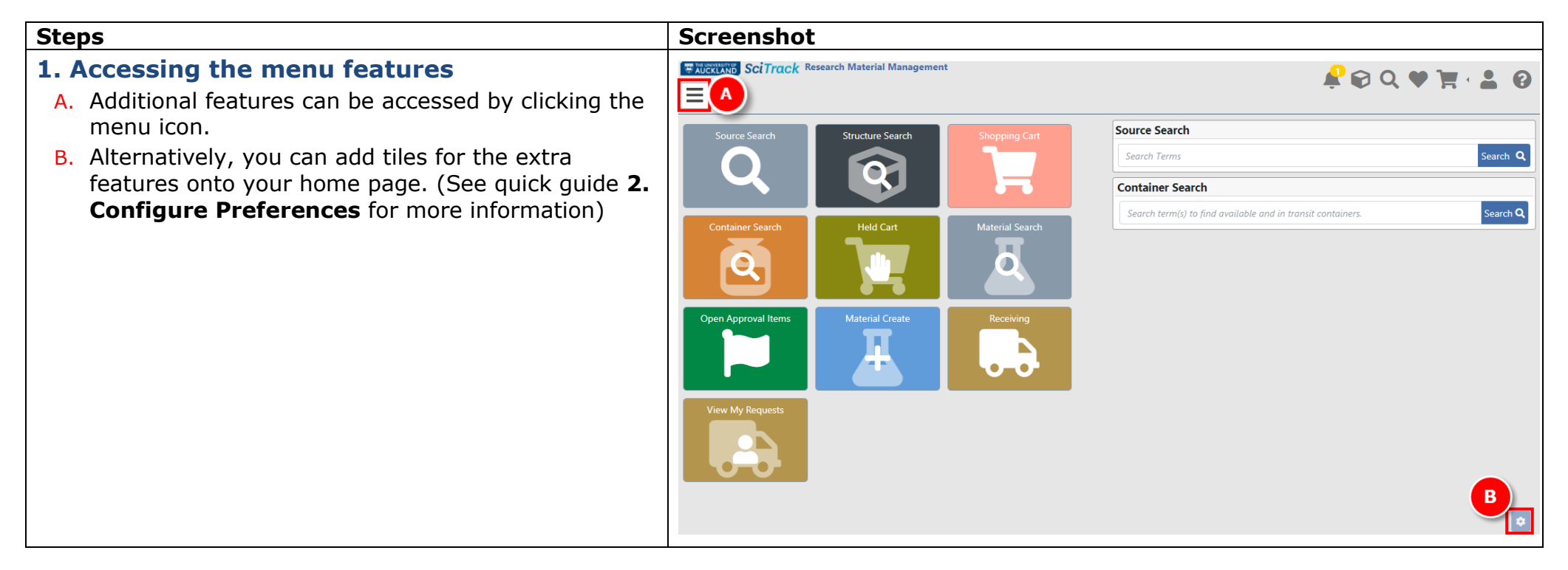

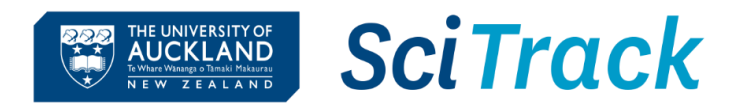

#### **2. Generate reports**

- A. Click Menu>Reports>Schedule Report.
- B. Choose a report from the Custom Reports section (see descriptions below).
- C. Choose Now or Later to run a one-off report. To schedule reports to run and email you at a regular interval, choose Day of Week, Month or Quarter.
- D. Scroll down to see other criteria.
- E. Type in an email address if you would like the report to be emailed.
- F. Click Submit.
- G. To view your reports, go to Menu>Reports>View Completed Reports and click the download button

Here are some reports that you may find useful.

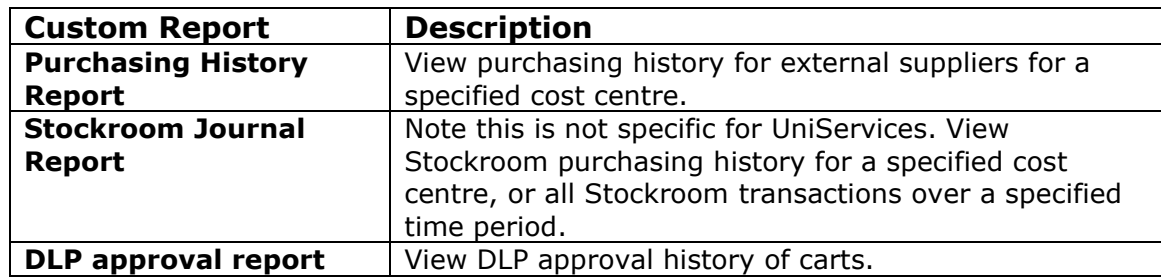

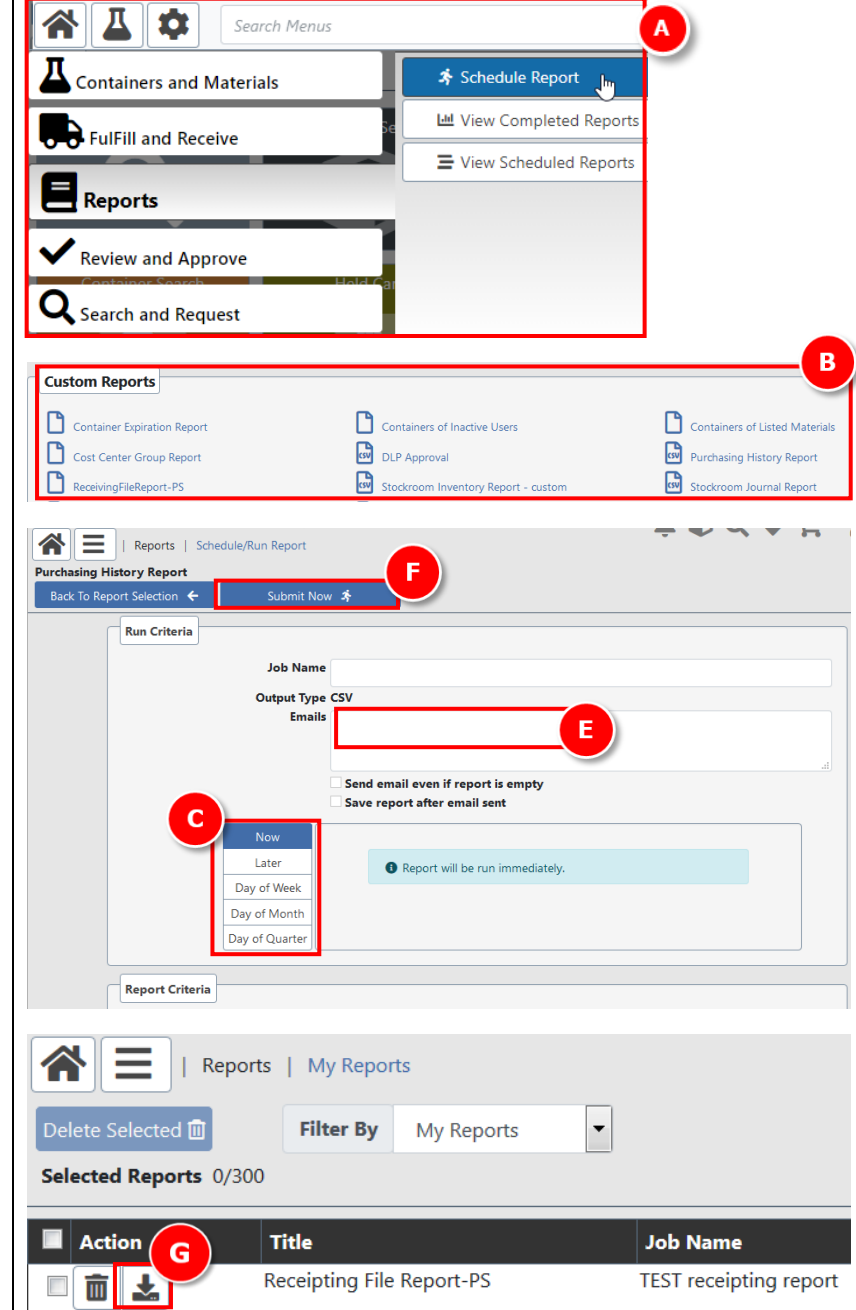

### **3. Scan Operations**

Use this to transfer or dispose containers using a scanner, as an alternative to using Container Operations. It requires a Container Operations worksheet (see step 4).

- **→** Make sure to follow these steps in order!
- A. Click Menu>Containers and Materials >**Scan Operations** .
- B. Make sure the cursor is in the Scan field
- C. Scan **Check In** barcode.
- D. Scan barcode of item's Principal Investigator owner.
- E. Scan barcode of item's new location or sub -location.
- F. Scan SciTrack barcode on the container(s)
- G. Scan **Done** barcode.

### **4. Generat e a barcode worksheet for Scan Operations**

- A. Click Menu> Containers and Materials >**Container Operations Worksheet** .
- B. Select a room to generate a barcode for.
- ➔ For sublocations, you can either scan the sublocation barcode stickers on the physical sublocation, or contact [scitrack@auckland.ac.nz](mailto:scitrack@auckland.ac.nz) for a sheet of sublocation barcodes for your area.
- C. Add "Lab Occupants" who are the container owners. Start typing a name into the blank field, select the correct one, then click **Add Lab Occupant** .
- D. Delete any users you don't need in your worksheet.
- E. Select the scan functions required.
	- **→ Select Check In** for transferring.
	- ➔ Borrow, return and inventory functions should not be used with Scan Operations.
- F. Click Generate Worksheet **L** and a pdf will pop up or download, depending on your browser settings. Print out the barcode sheet.

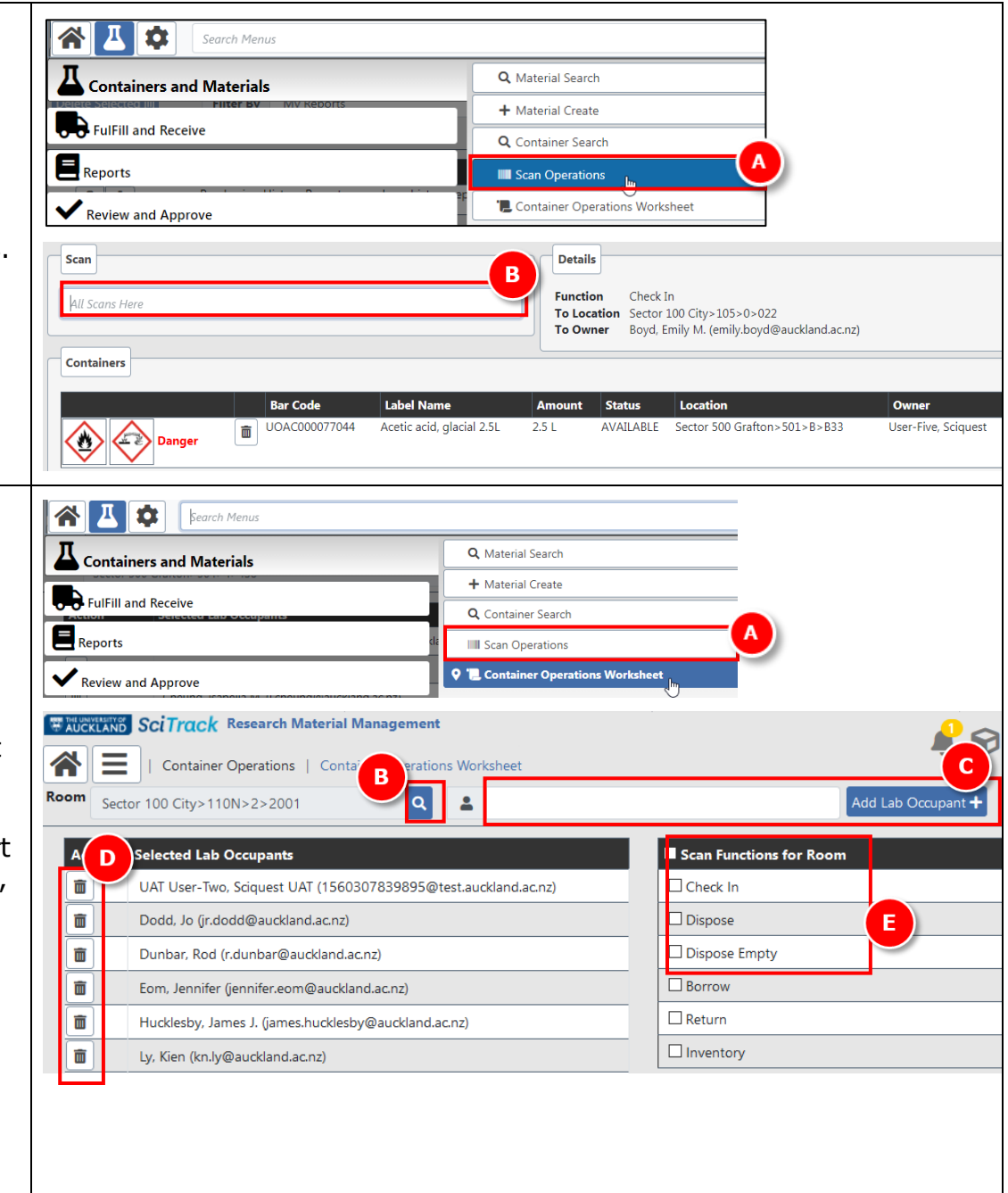

## **5. View SciTrack users (and DLP list)**

People Search can be used to find a list of SciTrack users. This might be helpful to find out who is a DLP in your area.

- A. Click Menu>Gear icon>People>People Search.
- B. To find DLPs in your area, choose the Role of DLP.
	- → Note that the results include users that have not yet chosen a sector yet.
- C. To choose a location to search, click the magnifying glass. Then you can select to search your Sector, a building, a floor, or a room. The third screenshot shows how to choose to search a whole sector.
- D. Click Search
- E. Sort results by clicking any column header

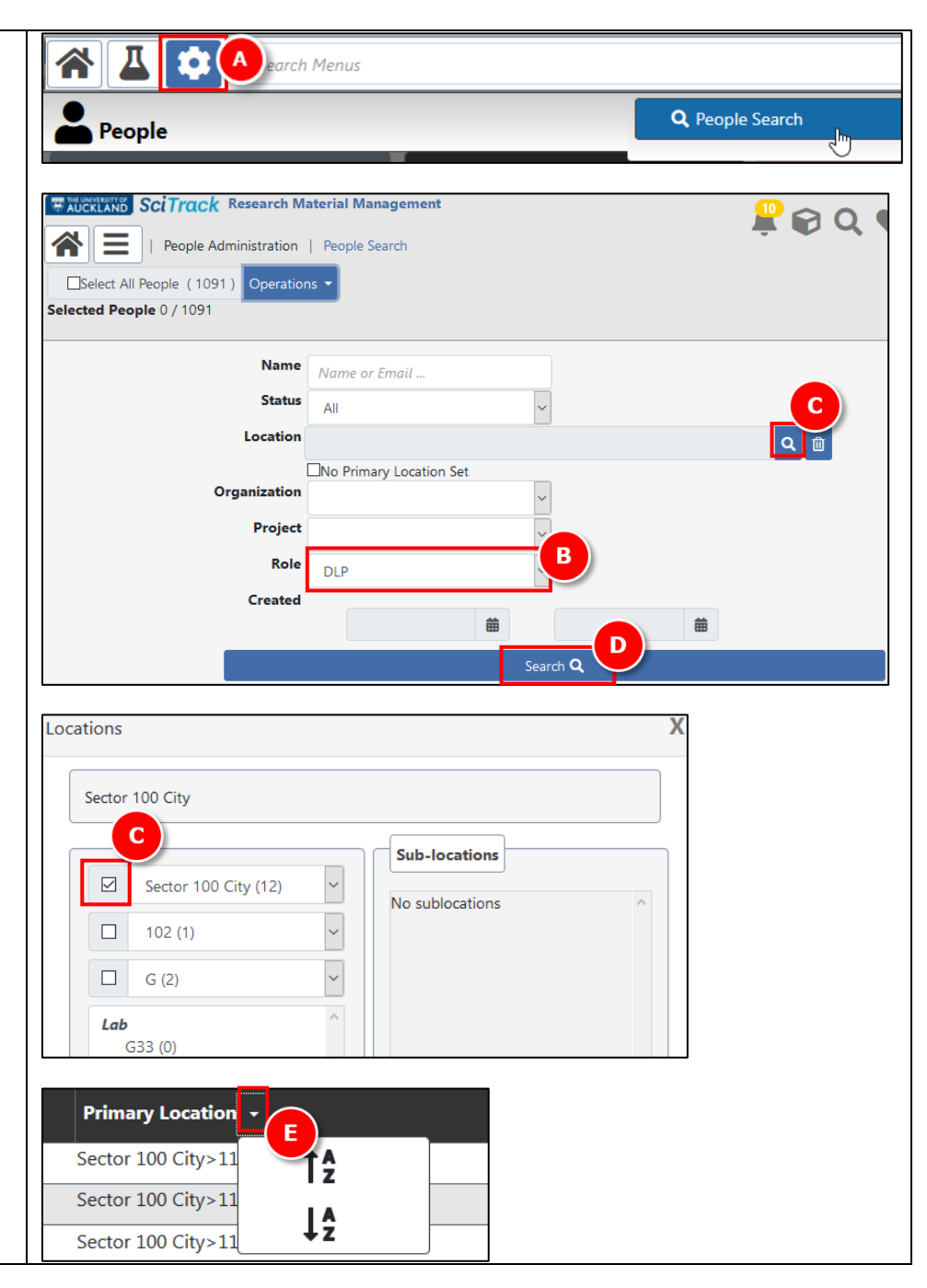